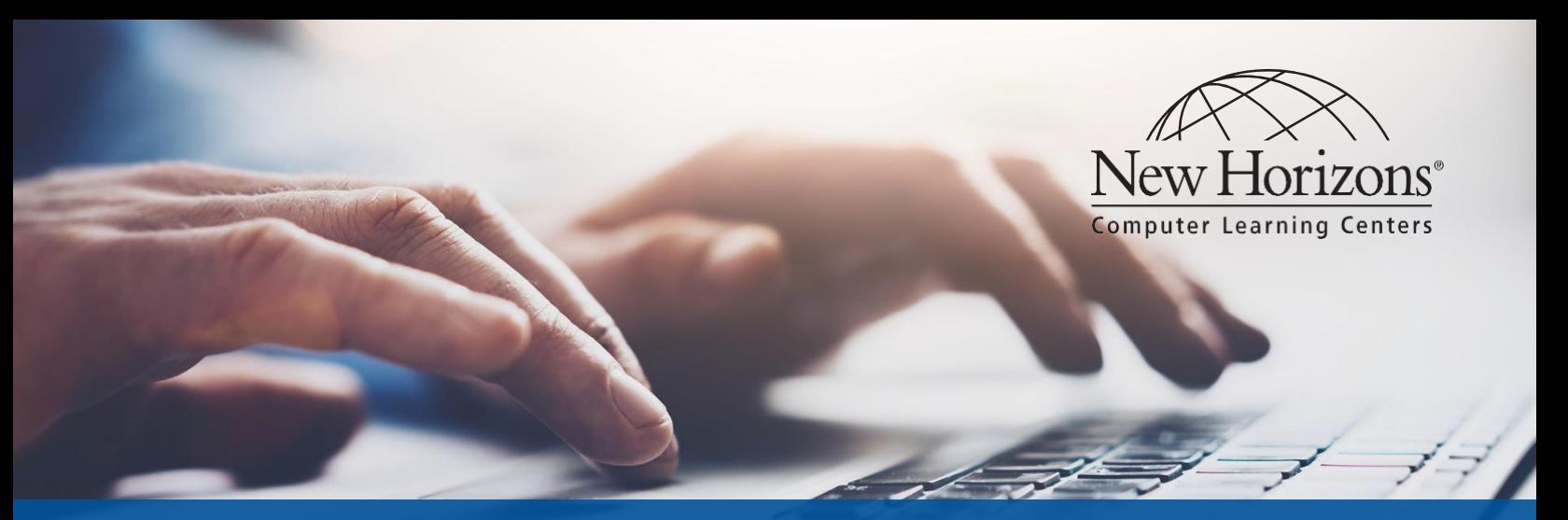

# ONLINE LIVE® QUICK START GUIDE

*The New Horizons Online LIVE*® *platform effectively delivers our unrivaled Traditional Instructor Led Training learning experience directly to students at the New Horizons center or anywhere the student wants to take the class (home, work, etc.)*

You will be able to access your New Horizons OnLine LIVE® class through a link provided in an email confirmation with your unique login link to the New Horizons Learning Management system (LMS).

[https://lms.nhcms.net](https://lms.nhcms.net/)

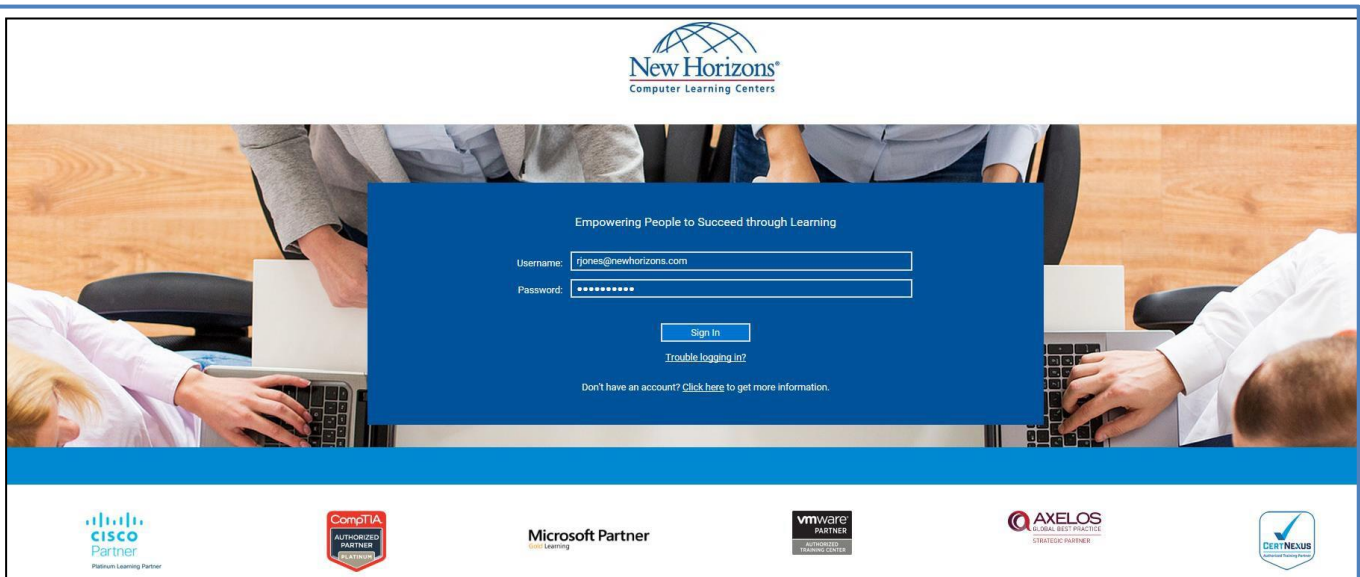

Once you log in select your class and it will launch the New Horizons Online LIVE® platform powered by Zoom.

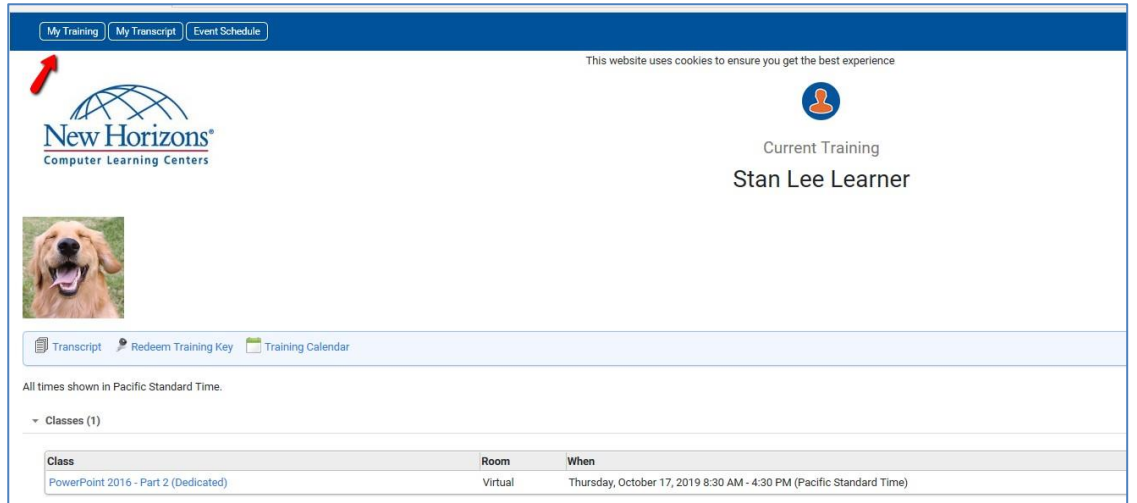

Through the setup process you may be prompted for several configurationoptions.

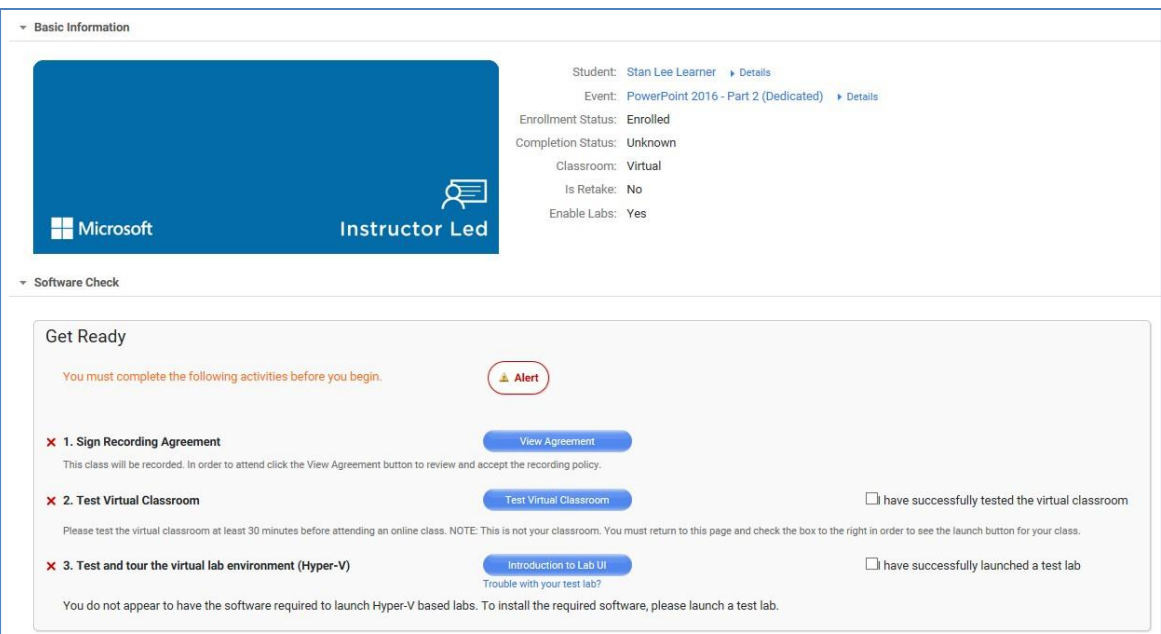

**Please perform system checks on the device you will be using for the class.**

### **The New Horizons Online LIVE**® **platform Audio Options**

Upon entering the classroom you will be guided you through audio setup and options. Choose the appropriate microphone and speaker and test them both.

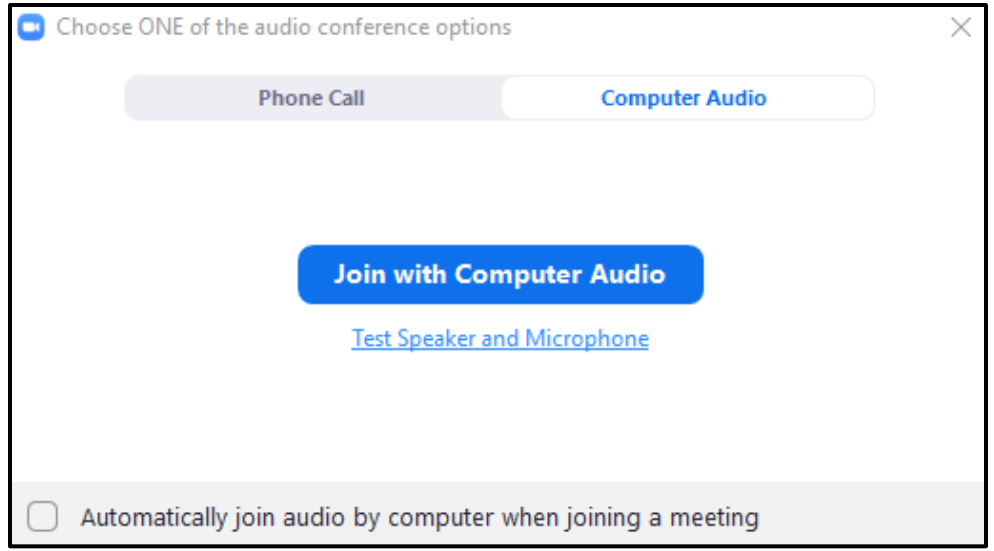

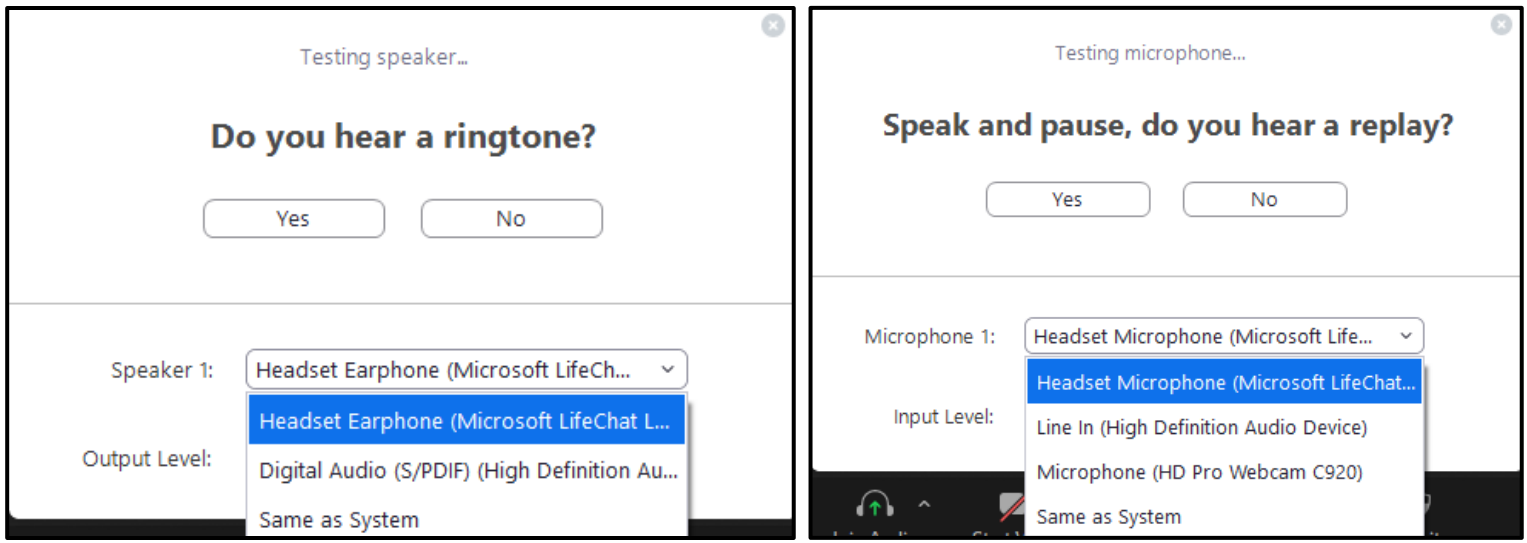

### **The New Horizons Online LIVE® Interface Options**

The New Horizons OnLine Live® classroom has several options for working with your instructor and fellow students. Actively participating will positively affect the instructor and your fellow students and make for a better experience.

### **1. Microphone (Mute/Unmute):**

In order to check the audio, select the button next to the microphone dropdown menu. The sound from your microphone will be recorded. The system will playback the recording. If you can hear your voice, select "Yes" to proceed to the next checks. If the answer is "No", begin the audio test again or change your device.

### **2. Camera (Stop/Start):**

In order to check that your camera is functional, you will be asked to see if you can see yourself in a specific panel. You will be able to edit the settings of your camera by selecting the button next to the camera dropdown menu.

### **3. Participants (Hide/Unhide):**

**3.1** See who is logged in to a meeting. Hosts and presenters can monitor attendee names, roles and statuses. The active speakers are also displayed in real time.

**3.2** Voting buttons. Use these to interact with others in the class.

### **4. Chat (Hide/Unhide)**

**4.1** The chat window will open on the right side of your screen if you are not in full screen mode. If you are in full screen mode, a window will open so that you can move around your screen.

### **5. Screen Share Button**

**6. Leave the meeting Button**

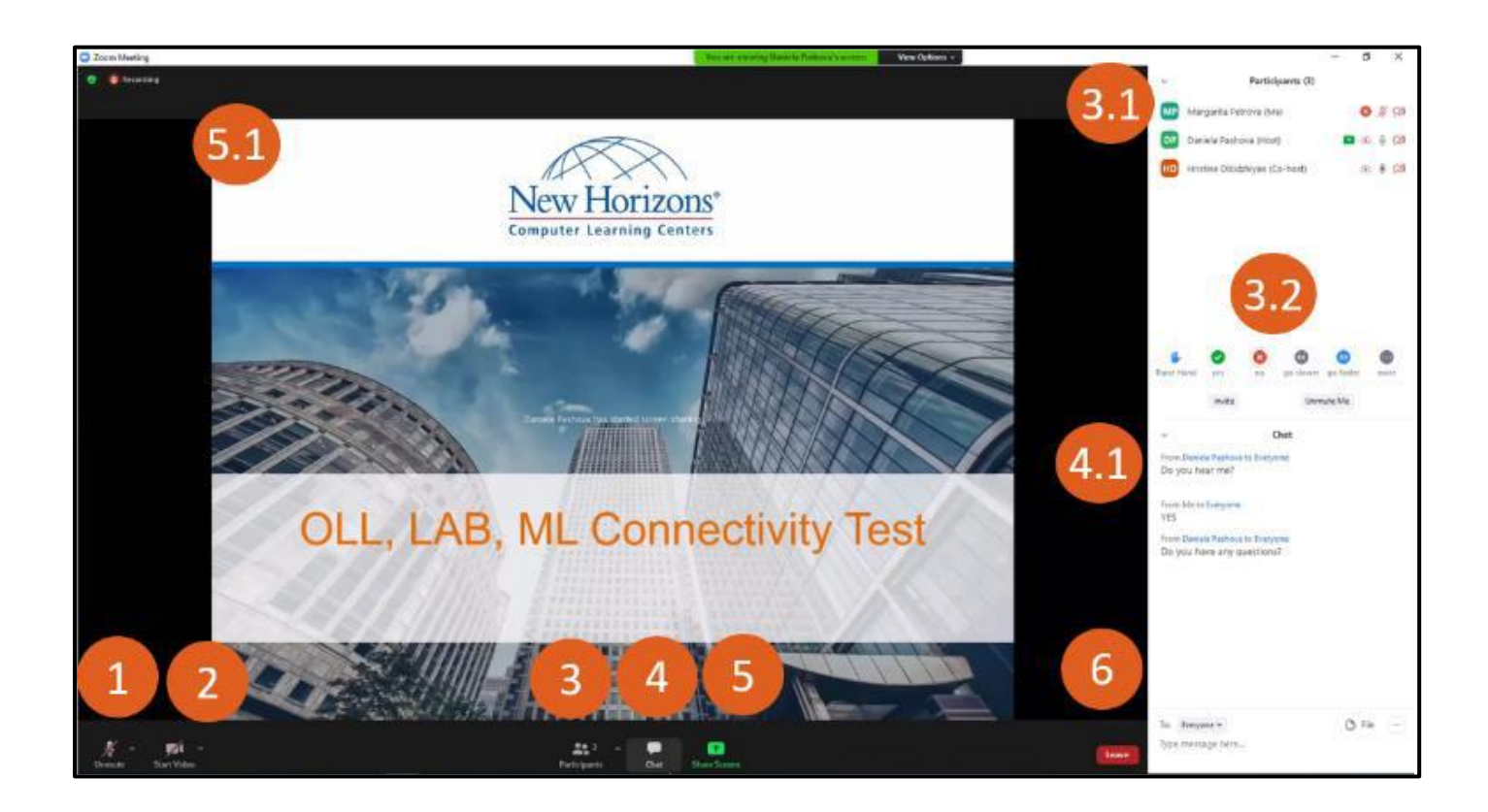

# ONLINE LIVE® QUICK START GUIDE

#### **Accessing your Digital courseware**

The courseware for this class is a digital and comes with many useful features. You can turn pages, write notes, highlight information, create a tab on a page, or keyword search.

#### It is available through our Learning Management System on your class enrollment page

1. Select "Access Courseware" button under the "Get Ready" section.

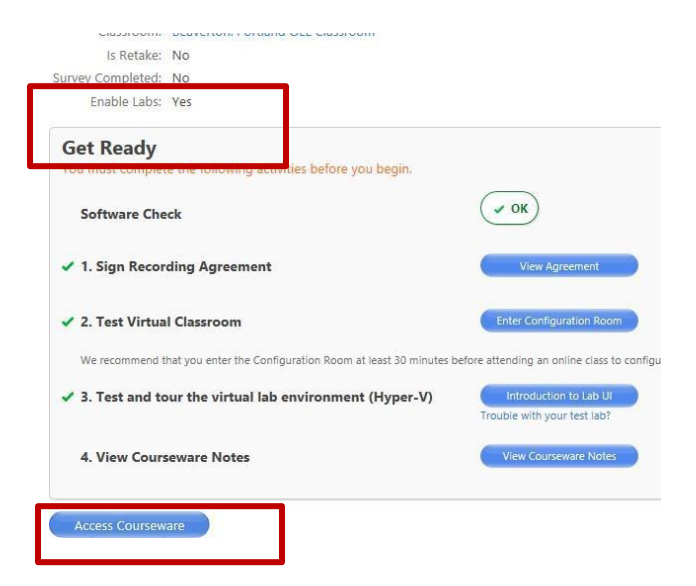

If your courseware was provided by Logical Operarations, now that your e-book is open, there is a table of contents on the left side of the screen.

- To turn the pages: click on the corner of thepage.
- To zoom in: use the tool at the top left side of the screen.
- In the top right corner are the following additional tools:
	- o a search tool,
	- o a bookmark tool,
	- o a highlighter,
	- o and a notes tool.

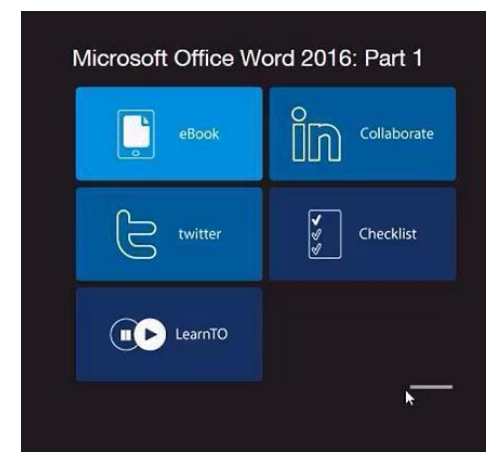

# **Access Arvato/Skillpipe Courseware Through the LMS**

If your courseware was provided by Arvato/Skillpipe for this class, simply select the link to their courseware from the link in the LMS:

(Note if your class also has an Azure Pass it will also appear next to your Access Courseware button for you to use in your OLL class)

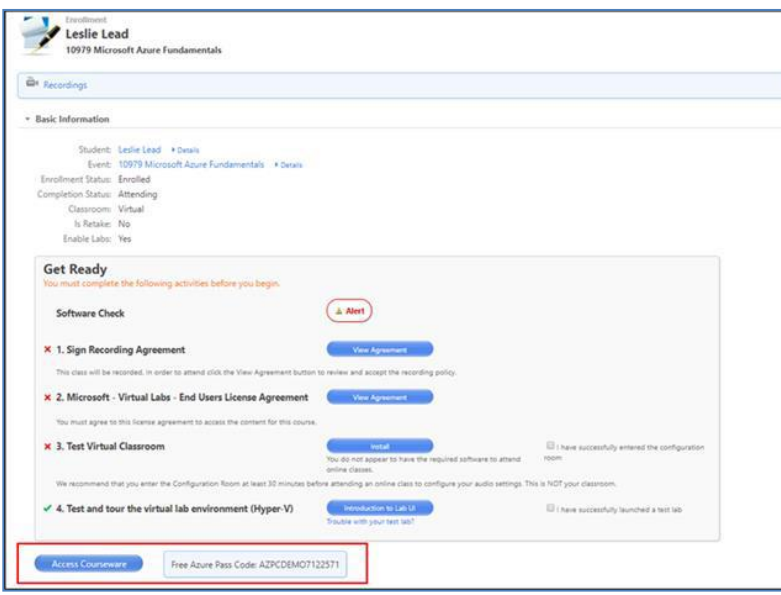

## **New Skillpipe Accounts**

If you are a first time Arvato/Skillpipe courseware user the below message will appear.

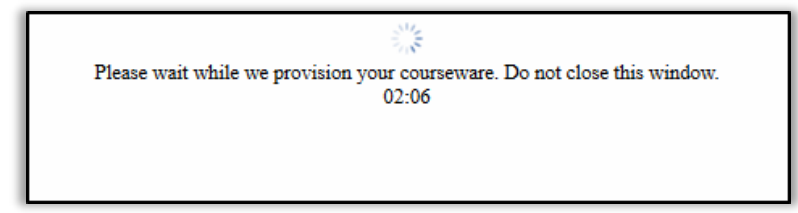

Once through to the Skillpipe site, you will be prompted to enter/create a password for your Skillpipe account. The email address used for your LMS login in (account) should also be used for your Skillpipe account.

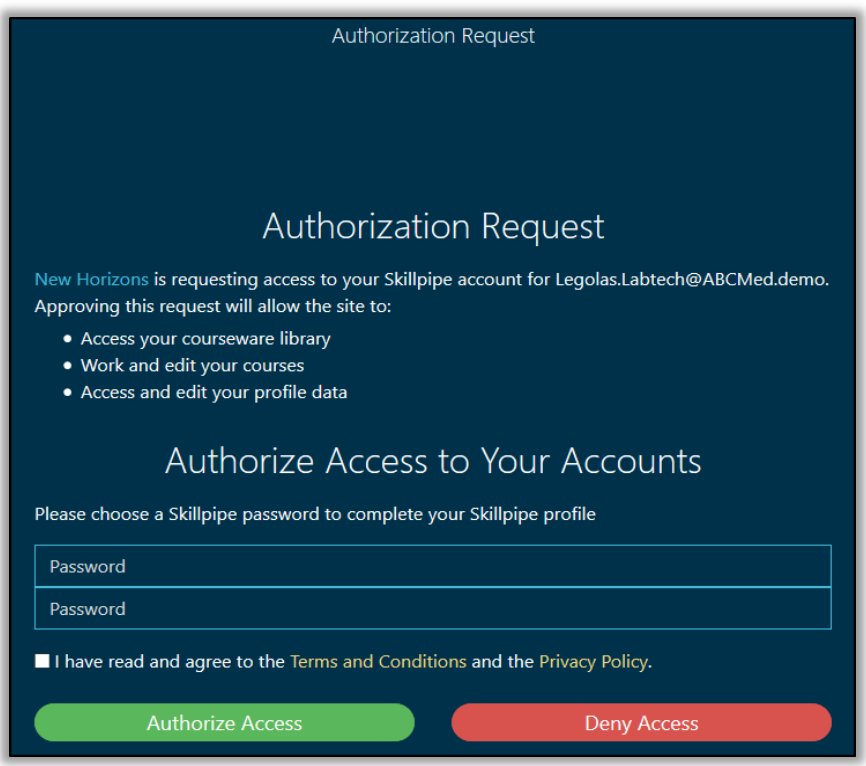

You will now see your digital courseware on your Skillpipe "Bookshelf".

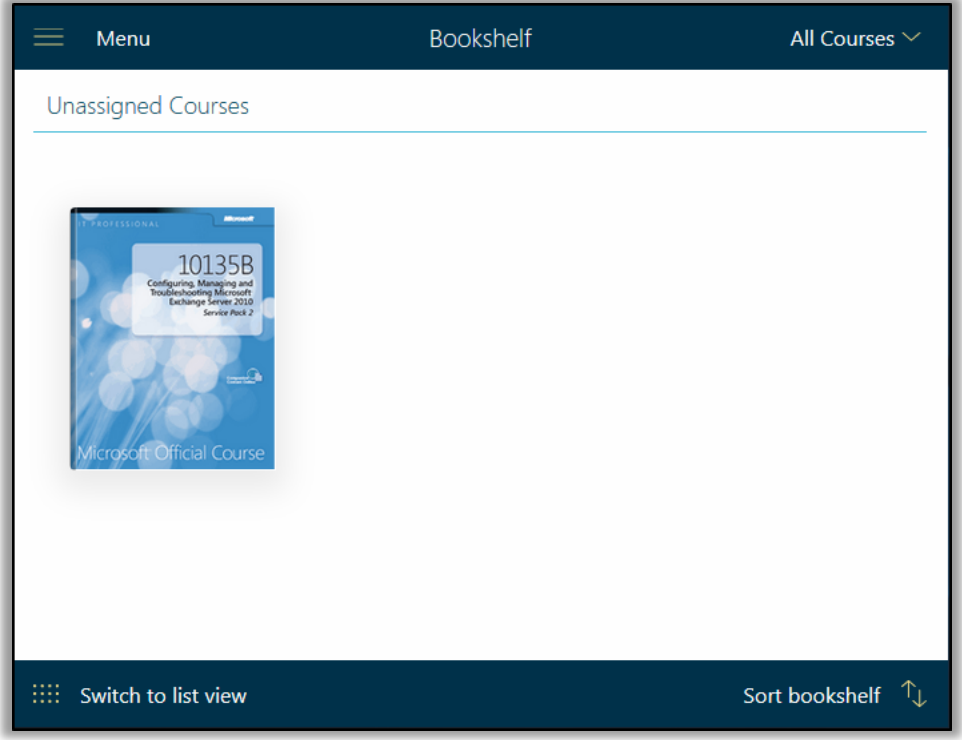

### **Pre-existing Skillpipe Accounts or recently accessed Skillpipe Accounts through the SSO feature**

Students who have an existing Skillpipe account or have accessed their Skillpipe account through the SSO integration feature will be able to access their existing accounts (if created with the same email address) when redeeming newly ordered courseware through the Full Courseware Integrated feature. Before accessing the existing Skillpipe account, the student will see the following message:

"New Horizons is requesting access to your Skillpipe account for *[student@e-mail.com](mailto:student@e-mail.com)*. Approving this request will allow the site to:

- Access your courseware library
- Work and edit your courses
- Access and edit your profile data"

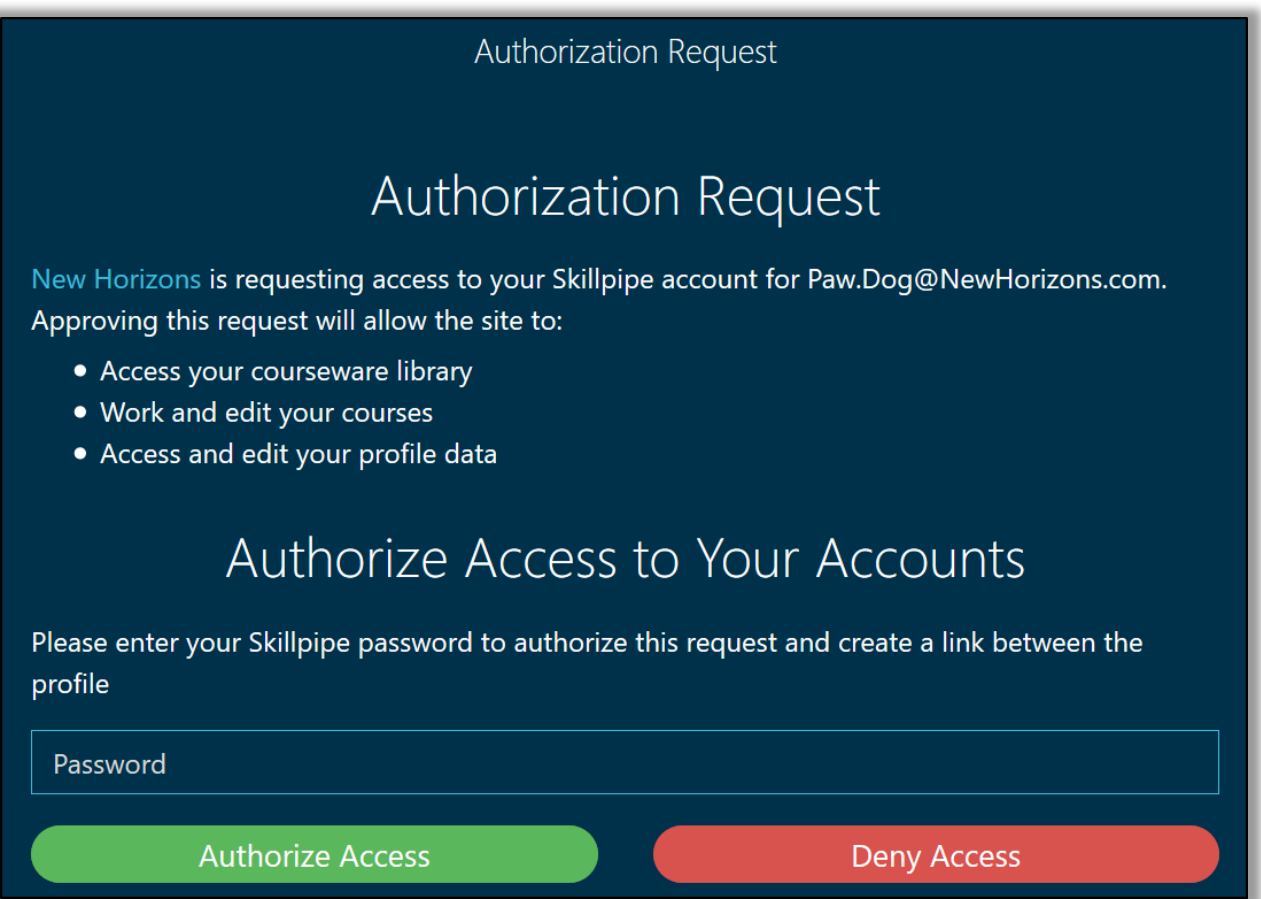

Once done, the student will now see their courseware on their Skillpipe "Bookshelf".

# ONLINE LIVE® QUICK START GUIDE

### **Troubleshooting**

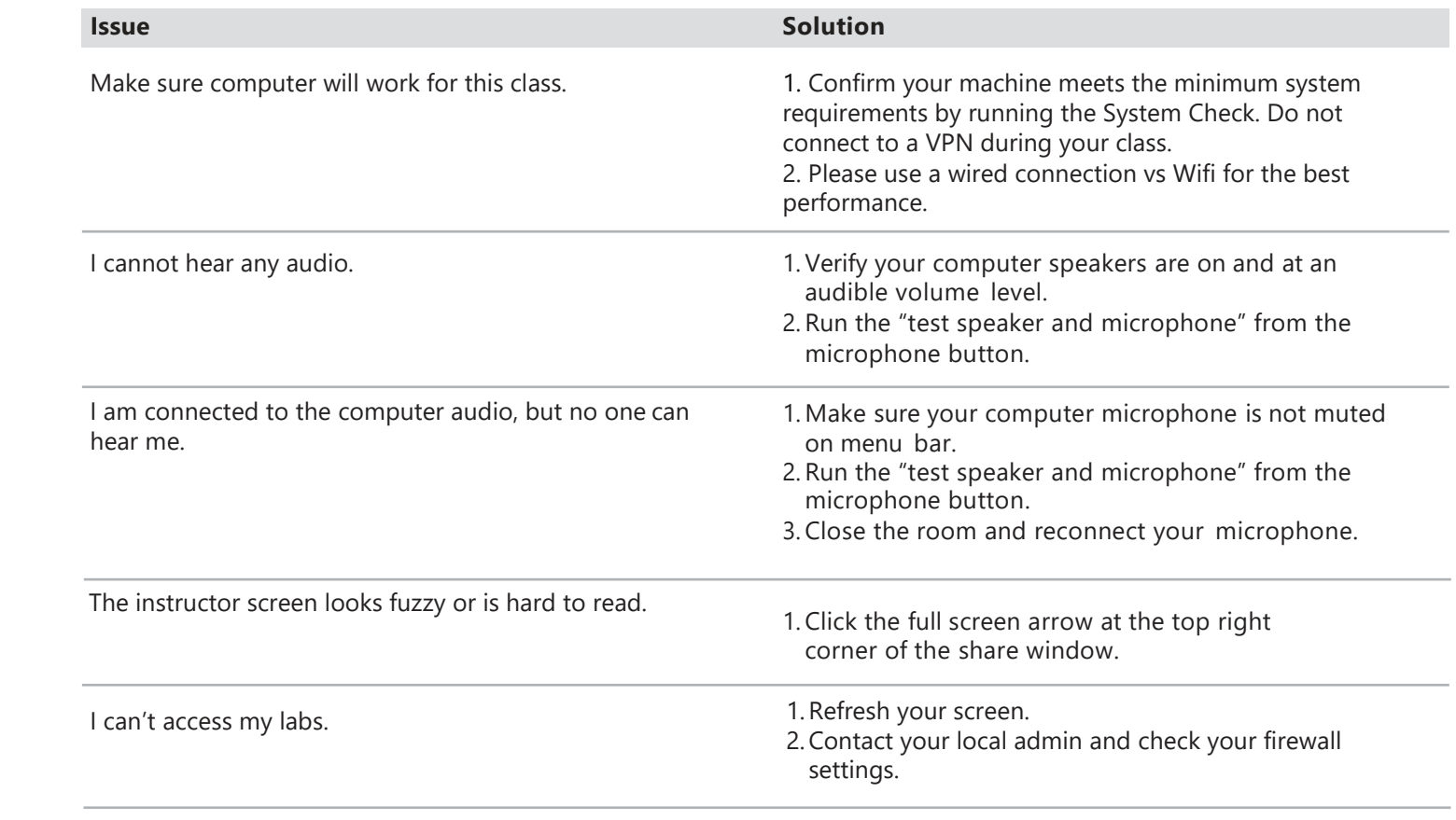

Technical Support: Email: [helpdesk@newhorizons.com P](mailto:helpdesk@newhorizons.com)hone: 714-940-8100

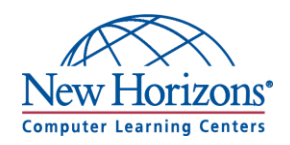